## 取扱説明書

# **AirView**® Ouad-X

3G-324M対応ビデオ転送/遠隔制御装置

## 重要

ご使用前には必ず取扱説明書をよくお読みになり、 正しくお使いください。 この取扱説明書は大切に保管してください。

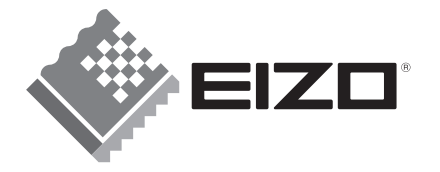

## 絵表示について

本書では次のような絵表示を使用しています。内容をよく理解してから本文をお読みく ださい。

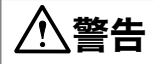

この表示を無視して誤った取扱いをすると、人が死亡または重傷を負う可能性がある 内容を示しています。

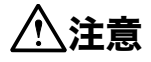

この表示を無視して誤った取扱いをすると、人が傷害を負う可能性がある内容、およ び物的損害のみ発生する可能性がある内容を示しています。

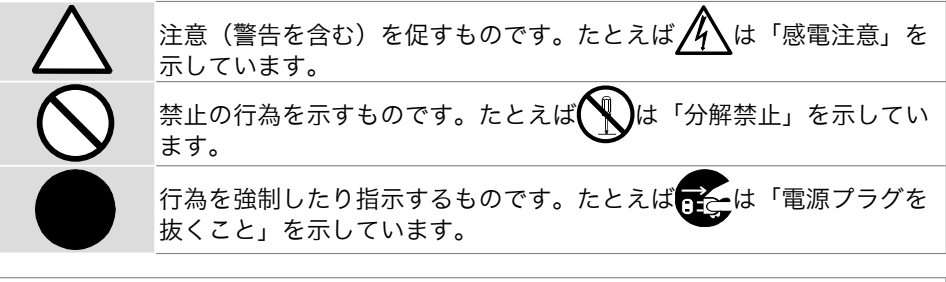

本装置は、情報処理装置等電波障害自主規制協議会(VCCI)の基準に基づくクラス A 情報技術装置です。この装置を家庭環境で使用すると電波妨害を引き起こすことがあり ます。この場合には使用者が適切な対策を講ずるよう要求されることがあります。

#### 著作権・商標について

本製品は、イーソル株式会社のソフトウェア PrKERNELv4®、BSP ならびに PrFILE® を使用してい ます。

FOMA は株式会社 NTT ドコモの登録商標です。

AirView、EIZO は株式会社ナナオの登録商標です。

その他の各会社名、各製品名は、各社の商標または登録商標です。

Copyright© 2006 株式会社ナナオ All rights reserved.

- 1. 本書の著作権は株式会社ナナオに帰属します。本書の一部あるいは全部を株式会社ナナオからの 事前の許諾を得ることなく転載することは固くお断りします。
- 2. 本書の内容について、将来予告なしに変更することがあります。
- 3. 本書の内容については、万全を期して作成しましたが、万一誤り、記載もれなどお気づきの点が ありましたら、ご連絡ください。
- 4. 本製品の使用を理由とする損害、逸失利益等の請求につきましては、上記にかかわらず、いかな る責任も負いかねますので、あらかじめご了承ください。
- 5. 乱丁本、落丁本の場合はお取り替えいたします。販売店までご連絡ください。

## もくじ

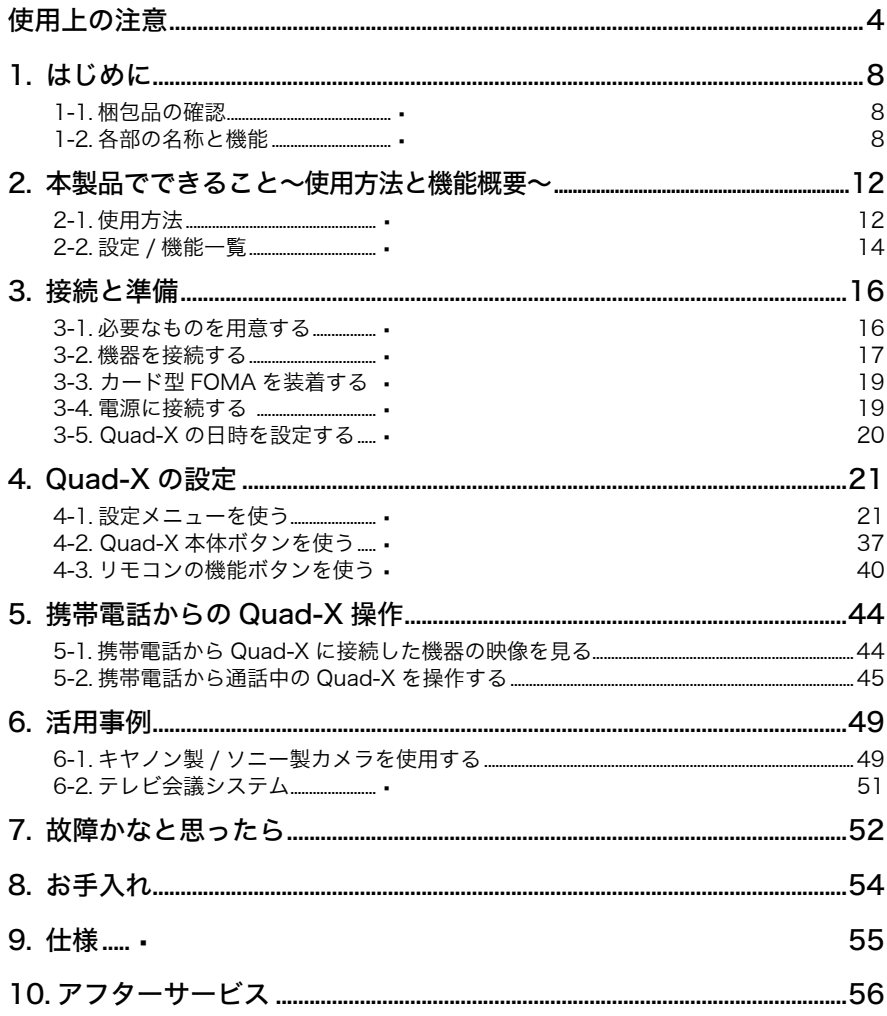

## 使用上の注意

## 重要

- 本製品は、日本国内専用品です。日本国外での使用に関して、当社は一切責 任を負いかねます。 This product is designed for use in Japan only and cannot be used in any other countries.
- ご使用前には、「使用上の注意」および本体の「警告表示」をよく読み、必 ずお守りください。

【警告表示位置】

本体(底面)

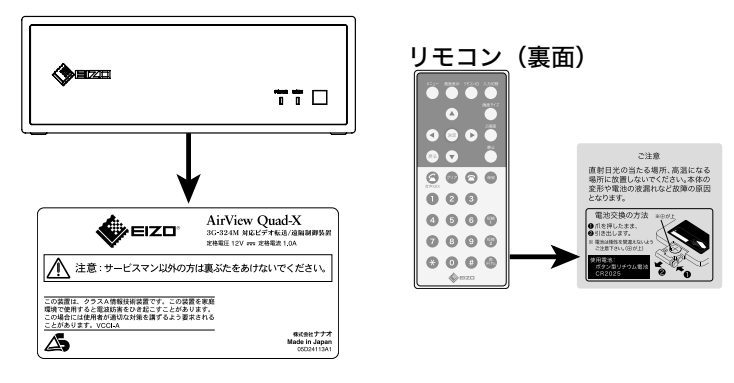

## 警告

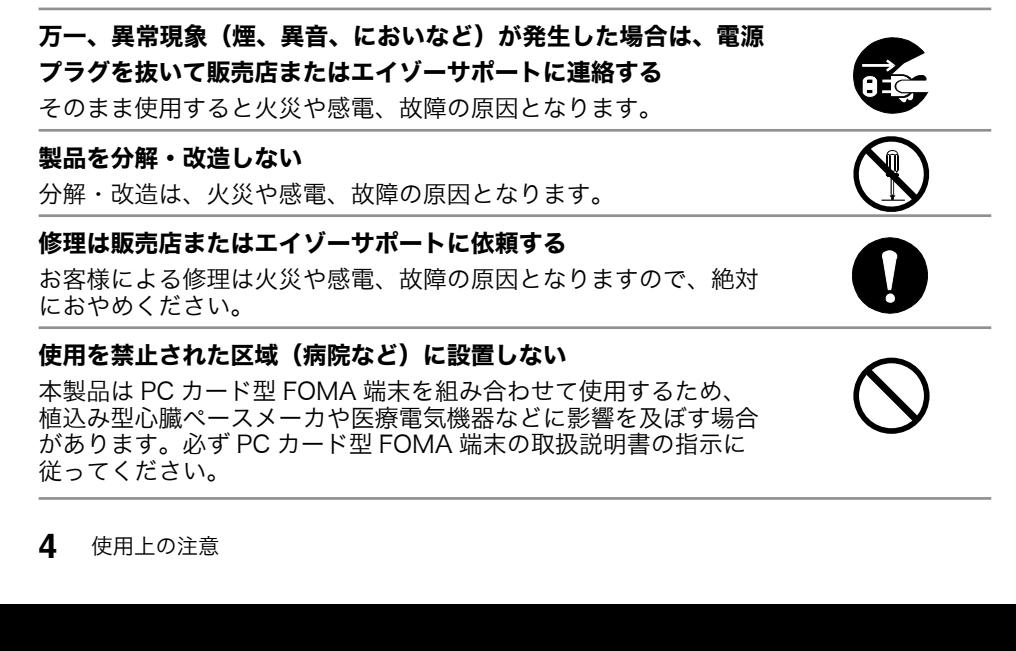

警告

## 周辺に液体を置かない

本製品内部に液体が入ると、火災や感電、故障の原因となります。 万一、本製品内部に液体をこぼした場合には、すぐに電源プラグを 抜き、販売店またはエイゾーサポートにご連絡ください。

## 丈夫で安定した場所に設置する

不安定な場所に設置すると、落下することがあり、けがの原因とな ります。

万一、落とした場合は電源プラグを抜いて、販売店またはエイゾー サポートにご連絡ください。そのまま使用すると火災、感電の原因 となります。

## 次のような場所には設置しない

火災や感電、故障の原因となります。

- 屋外。
- 湿気やほこりの多い場所。浴室、水場など。
- 油煙や湯気が直接当たる場所や熱器具、加湿器の近く。

## 電源プラグを抜くときはプラグ部分を持つ

コード部分を引っ張るとコードが傷つき、火災、感電の原因となり ます。

## 次のような誤った電源接続をしない

誤った接続は火災、感電、故障の原因となります。

- 付属の電源コード / 電源アダプタは日本国内 AC100V 専用品で す。
- 付属の電源コード / 電源アダプタ以外は使用しないでください。
- 付属の電源アダプタは本製品専用のものです。他の機器には使用 しないでください。

## 次のような誤ったセンサー接続をしない

誤った接続は火災、感電の原因となります。

- センサー入力端子は、接続機器のショート・オープンを検知する ものです。端子に高い電圧を加えないでください。
- 本製品の制御出力の最大制御は、DC30V、1A 以下です。それ 以上の接続はしないでください。

## 電源コード / 電源アダプタを傷つけない

電源コード部分および電源アダプタの本体部分に重いものをのせ る、コード部分を引っ張る、束ねて結ぶなどをしないでください。 電源アダプタ / 電源コードが破損(芯線の露出、断線など)し、火 災や感電の原因となります。

雷が鳴り出したら、電源コードや電源アダプタ、コードには触れない 感電の原因となります。

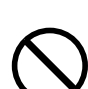

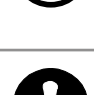

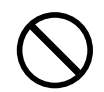

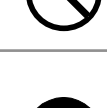

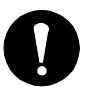

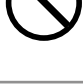

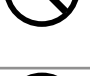

警告

### ボタン電池の取り扱いに注意する

- リモコンに使用している電池を交換する場合は、必ず以下の型番 の電池を使用してください。 ボタン型リチウム電池型番:CR2025
- ボタン電池の交換は正しくおこなってください。正しく交換しな いと爆発を起こす恐れがあります。
- ボタン電池を取り外した場合は、小さなお子様がボタン電池を 誤って飲み込むことがないようにしてください。窒息や中毒の原 因となります。
- 電池は幼児の手の届かないところに置いてください。万一、お子 様が飲み込んだ場合は、ただちに医師に相談してください。
- ボタン電池を捨てるときはその地域の「ボタン電池回収箱」など へ入れてください。
- 金属製のピンセットなどで雷池をつかまないでください。ショー トして高温になり、やけどの恐れがあります。
- 分解や加熱をしたり、水の中に入れたりしないでください。破裂 するなどの恐れがあります。

注意

#### 通風孔をふさがない

- 通風孔の上や周囲にものを置かない。
- 風通しの悪い、狭いところに置かない。
- 背面(コネクタ部)を下にして置かない。

通風孔をふさぐと、内部が高温になり、火災や感電、故障の原因と なります。

### 濡れた手で電源プラグや電源アダプタに触れない

感電の原因となります。

## 電源プラグの周囲にものを置かない

火災や感電防止のため、異常が起きた時すぐ電源プラグを抜けるよ うにしておいてください。

## 電源アダプタ使用中は高温となるので注意する

- 電源アダプタの上にものを置いたり、かぶせたりしないでください。 また電源アダプタをじゅうたんや布団など、熱がこもるものの上に 置かないでください。電源アダプタはストーブなどの熱源や直射日 光から遠ざけてください。火災の原因となることがあります。
- 素手で触れないでください。やけどの原因となることがあります。

## 電源アダプタは宙吊りのまま使用しない

宙吊りのまま使用すると、火災や感電の原因となることがあります。

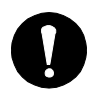

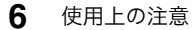

注意

## 電源プラグ周辺は定期的に掃除する ほこり、水、油などが付着すると火災の原因となります。

## クリーニングの際は電源プラグを抜く

プラグを差したままでおこなうと、感電の原因となります。

## その他の注意事項

## <携帯電話、PC カード型 FOMA 端末の料金について>

本製品を利用するには、使用する PC カード型 FOMA 端末の契約に応じた月額基本使用 料および通話時間に応じた通話料などが必要となります。

- 通話料について
	- 本製品では通話(映像表示)時に通話時間に応じて課金されるデジタル通話料が適 用されます。
	- 携帯電話より本製品に電話をかけた場合は、携帯電話に通話料が発生します。ま た、本製品から携帯電話に電話をかけた場合は、本製品に装着している PC カード 型 FOMA 端末に通話料が発生します。

## <登録した情報内容について>

本製品に登録した情報内容は、別にメモを取るなどして保管してください。万一、登録 した情報内容が消失してしまうことがあっても、当社としては責任を負いかねますので あらかじめご了承ください。

## <本製品の営利目的での使用について>

本製品は MPEG-4 技術を使用しています。本製品を営利目的で使用する場合、MPEG-4 技術に関わるライセンス費用などが発生する場合があります。

## <本製品の利用について>

本製品を利用して公衆に著しく迷惑をかける不良行為などをおこなった場合、法律、条 例(迷惑防止条例など)に従い処罰されることがあります。

本製品を利用して画像送信をおこなう際は、プライバシーなどにご配慮ください。

## 1. はじめに

このたびは、AirView Quad-X をお買い求めいただき、誠にありがとうございます。

## 1-1. 梱包品の確認

下記のものがすべて入っているか確認してください。万一、不足しているもの や破損しているものがある場合は、販売店またはエイゾーサポートにご連絡く ださい。

- 
- 
- 
- 取扱説明書 – – – – – 保証書
- Quad-X 本体 雷源アダプタ (TAS0402) 2m
- 電源コード 1.5m 信号ケーブル (RCA-RCA:モノラル) 1.5m
- リモコン センサーコネクタプラグ
	-

## 1-2. 各部の名称と機能

本体

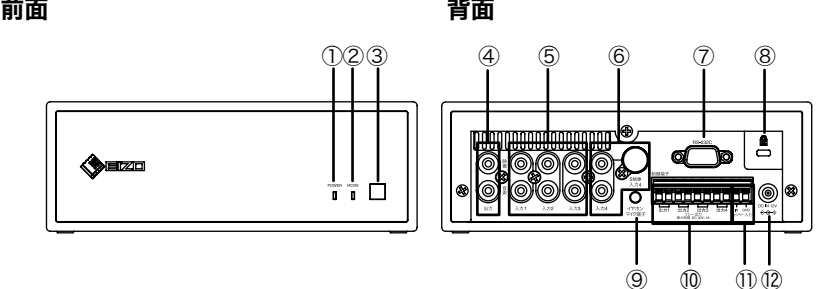

カバー内

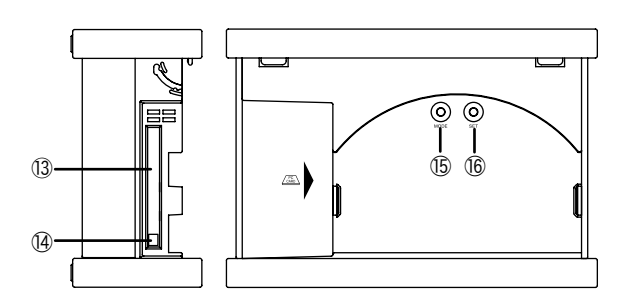

## 前面

- ① POWER ランプ: 発信状態を示します。<br>② MODE ランプ: 着信状態および通話中
- 着信状能および通話中を示します。

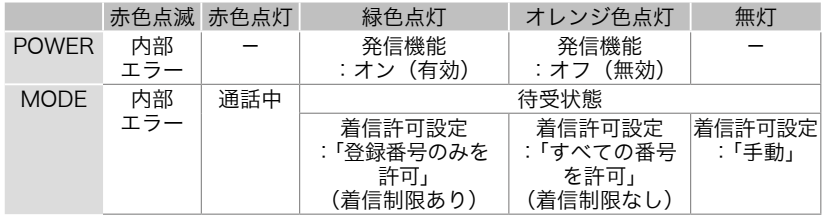

③ リモコン受光部

#### 背面

- ④ 映像 / 音声出力端子(出力)
- ⑤ 映像 / 音声入力端子(入力 1 ~入力 3)
- ⑥ 映像・S 映像 / 音声入力端子(入力 4) ※ S 映像入力優先(17 ページ)
- ⑦ シリアルコネクタ(RS-232C)
- ⑧ 盗難防止用ロック穴: 盗難防止用ロックは、Kensington 社製のマイクロ セーバーセキュリティシステムに対応しています。
- ⑨ イヤホンマイク端子: イヤホンマイクなどのハンズフリー機器を接続しま す。(ハンズフリー機器を接続すると、通話先への送 信音声が音声入力端子に入力されている音声からハ ンズフリー機器の音声に切り替わります)

## 注意点

- この端子はイヤホンマイクなどのハンズフリー機器専用です。それ以外 の機器は接続できません。
- ⑩ 制御出力端子(出力 1 ~出力 4)
- ⑪ センサー入力端子
- ⑫ 電源ジャック

#### カバー内

⑬ PC カードスロット

⑭ EJECT ボタン:PC カード型 FOMA 端末を取り出すときに使用します。 ⑮ MODE ボタン:各種設定をおこなうときに使用します。

16 SET ボタン : 各種設定をおこなうときに使用します。

カバーは、閉めた状態で前後にスライドします。

● 開けるときは 背面側にスライドさせて開けてください。 ● 閉めたあとは

 前面側にスライドさせて、カバーをロックしてく ださい。更に、カバーをロックした状態で盗難防 止用ロック(上記⑧参照)をかけると、カバーを 開けられないようにすることができます。

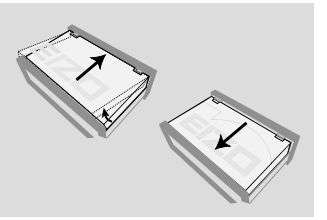

## リモコン

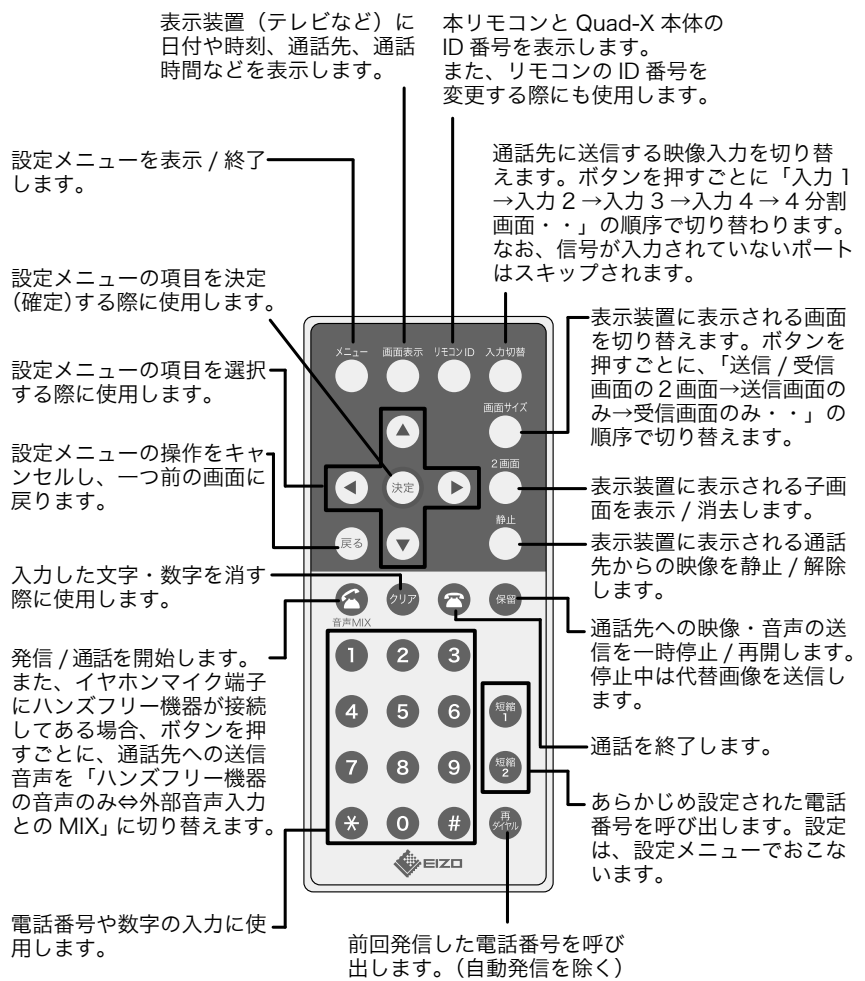

絶縁シートを引き抜いてください。 電池はあらかじめ入っています。

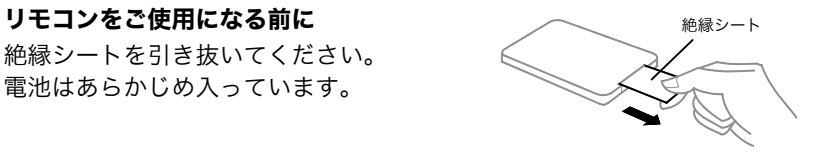

## リモコンの受信範囲

リモコンは、右図の範囲内から操作 してください。

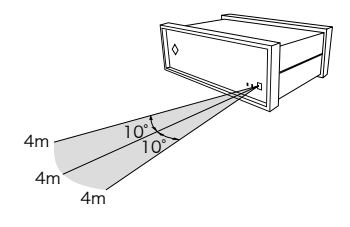

## リモコン電池交換のしかた

- 1. 爪を矢印の方向に押しながら、 電池ケースを引き出します。
- 2. 「+(プラス)」側を上にして、 電池を入れます。
- 3. カチッと音がするまで電池 ケースを差し込みます。 (電池型番:CR2025)

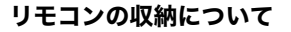

リモコンを使用しないときは、本体 カバーの内側に収納しておくことが できます。

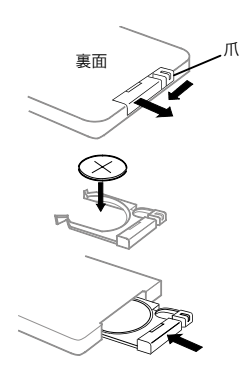

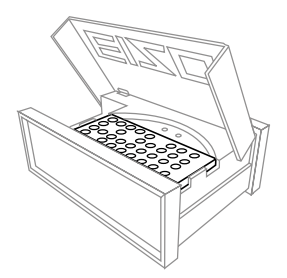

## 2. 本製品でできること~使用方法と機能概要~

## 2-1. 使用方法

AirView Quad-X は、次のように使うことができます。使用方法に応じて、それぞれ「セッ トアップ」をおこない、携帯電話と組み合わせてご利用ください。

[1] 携帯電話から Quad-X に接続した機器の映像を見る(テレビ電話) 携帯電話から Quad-X に装着したカード型 FOMA に電話をかけると、接続したカメラ / AV 機器などの映像を見ることができます。

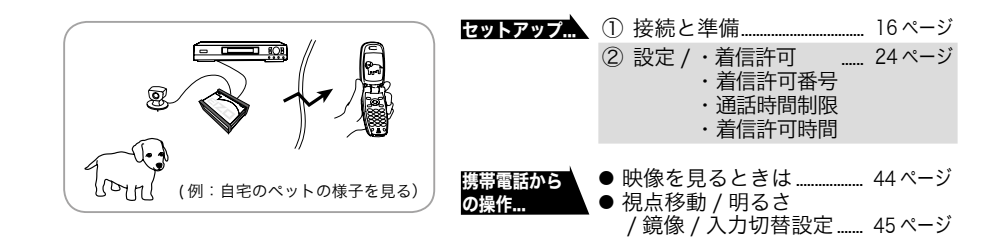

## [2] Quad-X 側の変化を検出して携帯電話に電話をかける(センサー発信)

 Quad-X が以下のような変化を検出すると、自動的に発信先として登録してある携帯電話に 電話をかけ、設置したカメラの映像などを送るようにすることができます。

- 接続したセンサーの状態変化 (センサー入力検出)
- 設置したカメラに映る画像の変化 (動き検出)

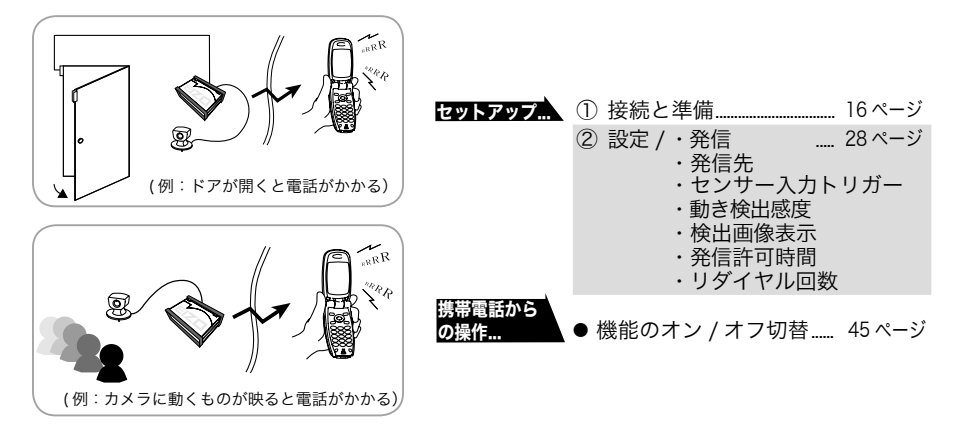

本製品にテレビ電話対応 PC カード型 FOMA 端末 ( 以降「カード型 FOMA」と記します) を装着すると、本製品と携帯電話が手軽に通話できるようになります。

[3] 定期的に Quad-X から携帯電話に電話をかける(アラーム発信)

設定した時刻になると、自動的に発信先として登録してある携帯電話に電話をかけ、設置し たカメラの映像などを送るようにすることができます。

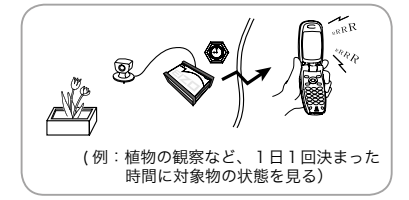

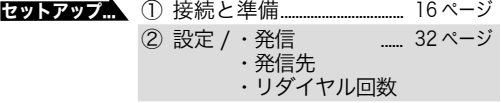

## [4] Quad-X に接続した外部機器を携帯電話から操作する(外部機器制御)

センサー入力対応外部機器を接続すると、通話中の携帯電話から外部機器を操作することが できます。

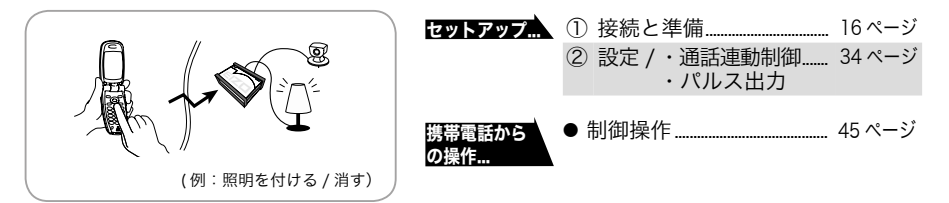

● 発信機能の優先順位について

- 通話中に、センサー発信またはアラーム発信機能が動作した場合は、通話を切断して、 発信先として登録してある携帯電話に電話をかけます。
- センサー発信中に、アラーム発信時刻になった場合は、センサー発信終了後に、アラー ム発信がおこなわれます。
- アラーム発信中に、センサー発信機能が動作した場合は、アラーム発信を中断して、 センサー発信先に電話をかけます。

## 2-2. 設定 / 機能一覧

本製品に搭載されている設定 / 機能は次のとおりです。 設定方法など詳細については、「4. Quad-X の設定」(21 ページ)をご覧ください。

## 設定メニューでの設定

(設定メニューは、リモコンの  $\overline{C}$ ) を押すと表示されます)

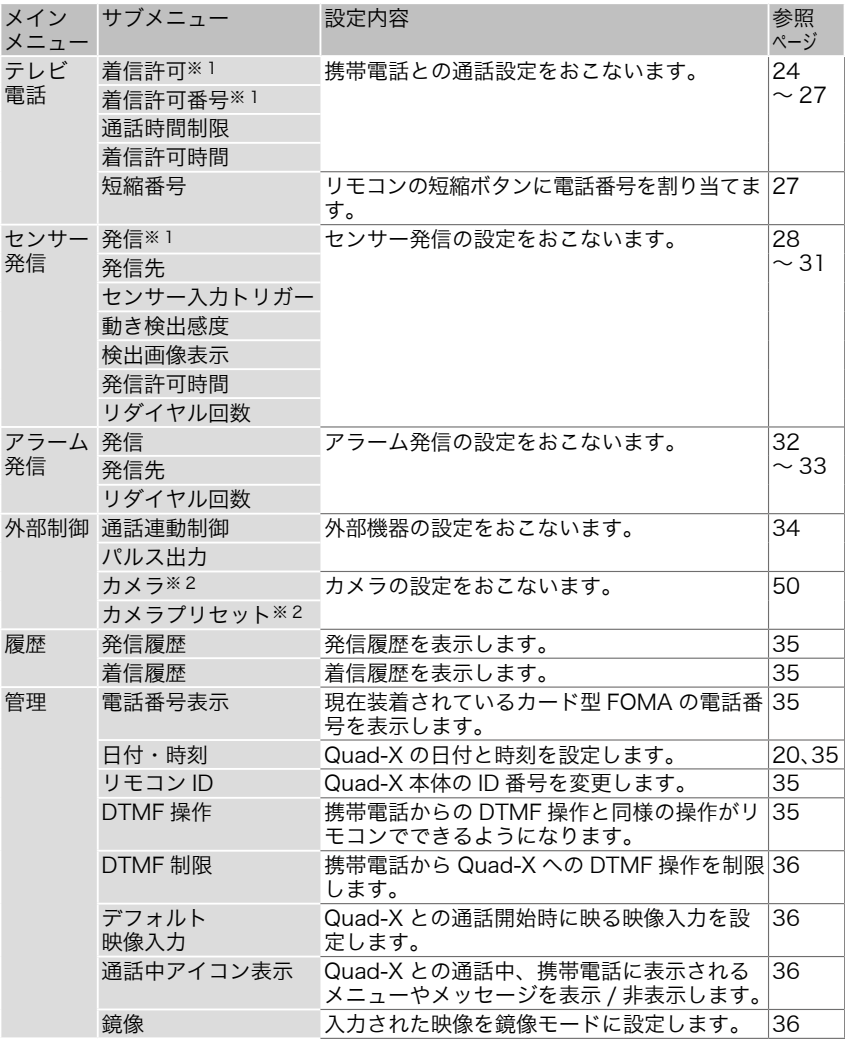

※ 1 これらの設定は Quad-X 本体ボタンでも操作できます。 ※ 2 キヤノン製 / ソニー製カメラを使用する場合に設定します。

**14** 2. 本製品でできること~使用方法と機能概要~

## 本体ボタンでの設定

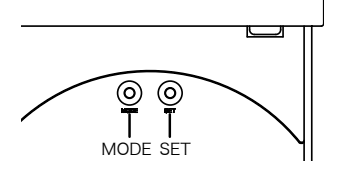

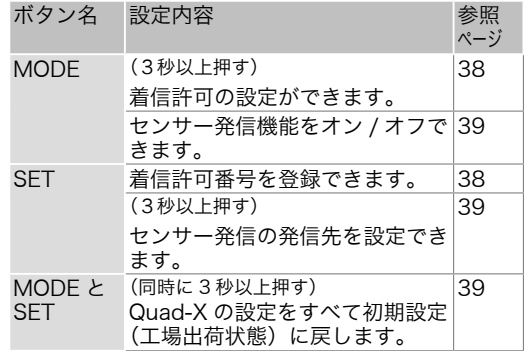

## リモコンボタンの機能

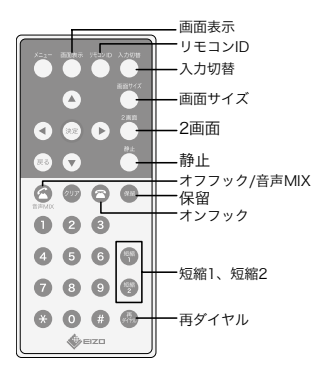

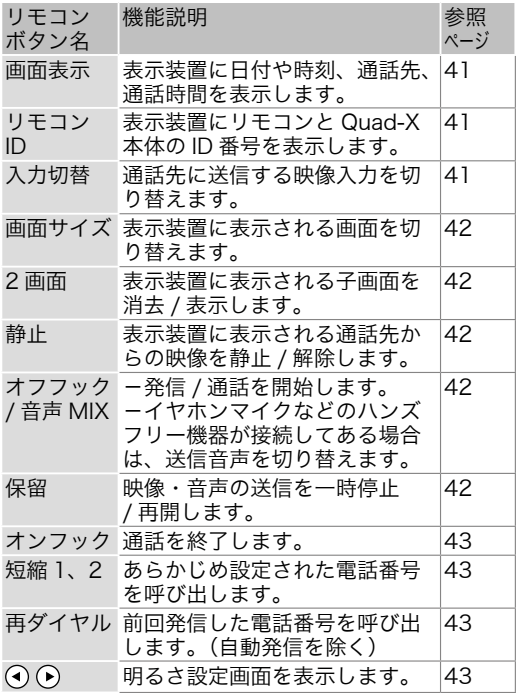

## 3. 接続と準備

## 3-1. 必要なものを用意する

はじめに、次のものを用意してください

- □ Quad-X 本体
- □ 電源アダプタ
- □ 雷源コード
- □ リモコン
- □ 信号ケーブル
- □ 表示装置※ 1
- □ カード型 FOMA ※2
- □ 携帯電話※ 2
- ※ 1 テレビなど、RCA ケーブルで Quad-X と接続できる機器を用意してください。
- ※ 2 本製品で使用できるカード型 FOMA、携帯電話は次のとおりです。 (製品の購入については販売店にお問い合わせください)
	- □ カード型 FOMA
		- NTT DoCoMo テレビ電話対応 PC カード型 FOMA 端末
	- □ 携帯電話 (3G-324M 対応機種)
		- NTT DoCoMo テレビ電話対応 FOMA

## 次に、使用方法に応じて用意してください

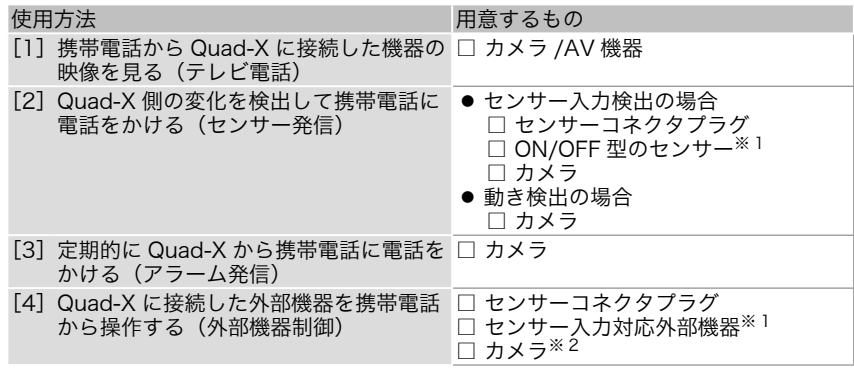

※1使用可能なセンサーに関する情報についてはEIZOホームページを参照してください。 ※ 2 外部機器の状態を確認する場合に用意してください。

## 3-2. 機器を接続する

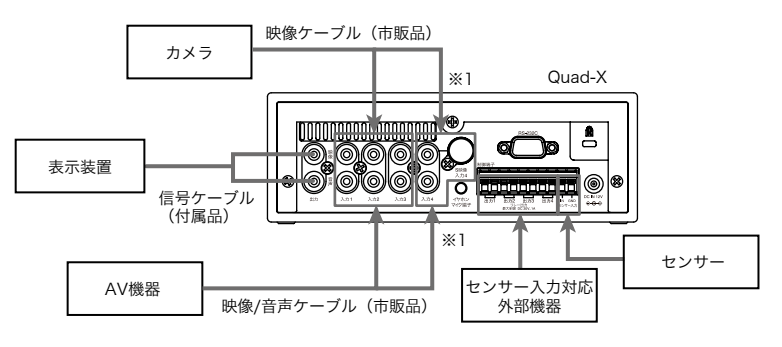

※1「入力4」に機器を接続するときは、機器に応じて映像ケーブルを映像入力端子 またはS映像入力端子に接続してください。 \*\*両方にケーブルが接続されている場合は、S映像入力端子からの信号が優先されます。

#### 表示装置を接続する

映像 / 音声出力端子と表示装置を付属の信号ケーブルで接続します。

#### カメラを接続する

カメラと映像入力端子を映像ケーブルで接続します。 (カメラに音声出力端子が搭載されている場合は、カメラを接続した入力と同 じ入力の音声入力端子とカメラを接続してください)

#### AV 機器を接続する

AV 機器と映像 / 音声入力端子を映像 / 音声ケーブルで接続します。

#### センサー / センサー入力対応外部機器を接続する

センサーはセンサー入力端子に、センサー入力対応外部機器は制御出力端子に 接続します。

## 警告

次のような誤ったセンサー接続をしない

誤った接続は火災、感電、故障の原因となります。

● センサー入力端子は、接続機器のショート・オープンを検知す るものです。

端子に高い電圧を加えないでください。

● 本製品の制御出力の最大制御は、DC30V、1A 以下です。 それ以上の接続はしないでください。

● センサー入力端子 / 制御出力端子について

#### 各ピンの機能

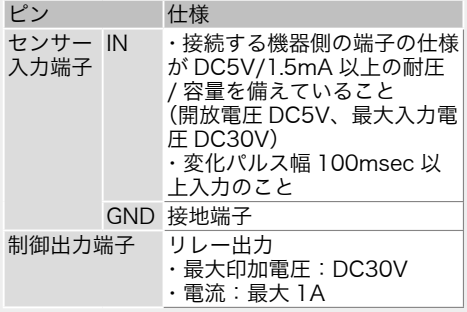

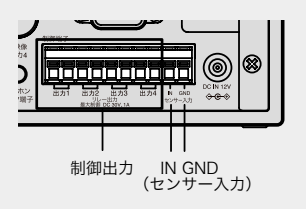

## コネクタケーブルの仕様

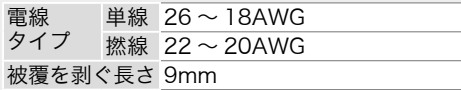

#### センサーの配線条件

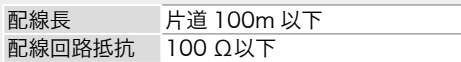

## コネクタケーブルの接続方法

#### 「取り付け]

マイナスドライバーなどを使って、接続ピン のノブを押しながら、先端部の被覆を剥いだ ケーブルを端子に差し込みます。 その後、センサーコネクタプラグを Quad-X 本体に差し込みます。

#### [取り外し]

ノブを押しながら、ケーブルを手前に引っ張り、 取り外します。

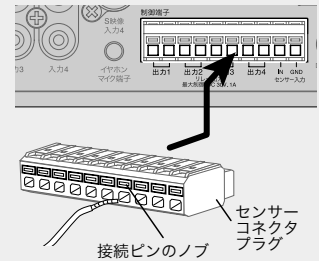

#### センサーの接続例

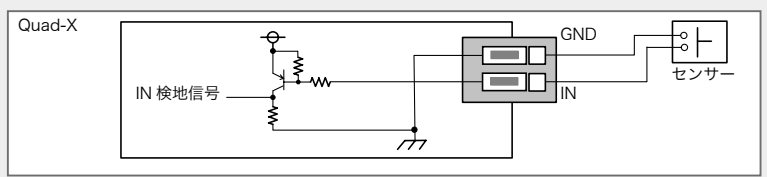

## センサー入力対応外部機器の接続例

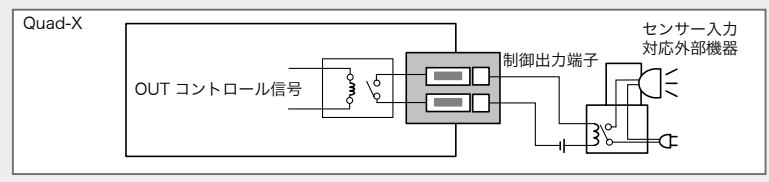

## 3-3. カード型 FOMA を装着する

カード型 FOMA を PC カードスロットに奥まで しっかりと挿入します。

### 注意点

● カード型 FOMA を取り出すときは、次の手順に従ってください。 1) 電源プラグを電源コンセントから外します。

カード型 FOMA

2) Quad-X の電源が切れていることを確認します。

3) EJECT ボタンを押します。

## 3-4. 電源に接続する

- 1. 電源アダプタに電源コードを接続します。
- 2. 電源アダプタを電源ジャックに接続し、 その後、電源プラグを電源コンセントに 接続します。

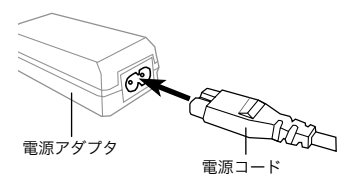

## 警告

次のような誤った電源接続をしない 誤った接続は火災、感電、故障の原因となります。

● 付属の電源コード / 電源アダプタは日本国内 AC100V 専用品 です。

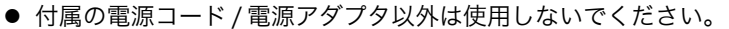

● 付属の電源アダプタは本製品専用のものです。他の機器には使 用しないでください。

電源を入れてから約 30 秒後、Quad-X が待受状態(POWER ランプ:オレン ジ色、MODE ランプ:緑色)になります。 (POWER ランプが赤色に点滅した場合は、 「故障かなと思ったら」(52ページ)をご覧 ください)

オレンジ色 緑色

#### 注意点

● 携帯電話と通話中や Quad-X 本体のボタン操作中に電源プラグを抜かない でください。

## 3-5. Quad-X の日時を設定する

Quad-X に搭載されている設定メニューでおこないます。 設定メニューについては、21 ページをご覧ください。

## 注意点

- 設定メニューを使用するときは、表示装置の電源を入れ、Quad-X を接続し た入力に切り替えておいてください。
- 設定メニューは、リモコンと Quad-X 本体の ID 番号が一致していないと操 作できません。次の操作で ID 番号が一致していることを確認してください。

リモコンの ○ を押します。 表示装置に Quad-X の日時と両者の ID 番号が表示されます。

( 表示例)

2 0 0 6 年 0 3 月 2 4 日( 金 ) 1 7 時 1 6 分 A i r V i e w I D : 1 **リモコン I D : 1** 

 ID 番号が一致していない場合は、41 ページ「リモコン ID」を参照し、ID 番号を変更してください。

- 1. リモコンの ◯ を押します。 表示装置にメインメニューが表示されます。
- 2. (▼) で「管理]を選択し、 (\*\*)を押します。 [管理]メニューが表示されます。
- 3. (▼) で [日付・時刻] を選択し、 【※定】 を押し ます。 [日付・時刻]画面が表示されます。

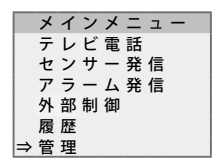

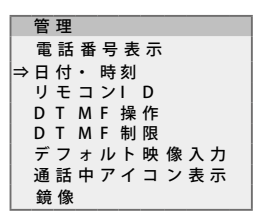

- 4. 0 ~ 9 で年、月、日、時、分を入力し、 を押します。  $(\overline{\mathfrak{q}}$ 目の移動は、 $(\overline{\bullet})$  を押します) [管理]メニューに戻ります。
- 5. ◯ を押します。 。<br><sup>専</sup>定メニューが終了します。

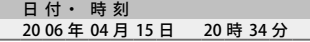

## 4-1. 設定メニューを使う

## 操作のしかた

## 注意点

- あらかじめ、表示装置の電源を入れ、Quad-X を接続した入力に切り替えて おいてください。
- 設定メニューは、リモコンと Quad-X 本体の ID 番号が一致していないと操 作できません。(41 ページ「リモコン ID」を参照し、ID 番号が一致してい ることを確認してください)
- 1. 設定メニューの表示

リモコンの を押します。 表示装置にメインメニューが表示されます。

## 2. 設定

- 1)  $(\triangle)(\blacktriangledown)$  で設定したい項目を選択し、 を押します。選択した項目のサブメニュー が表示されます。 (サブメニュー表示がない項目もあります)
- 2) (▲) で設定したい項目を選択し、【※定】 を押します。
- 3) 各設定をおこないます。 設定が終了したら、 (\*\*) を押します。 サブメニューに戻ります。

## 3. 終了

を押します。設定メニューが終了します。

## 参考

● 設定メニューを表示して、何の操作もおこなわずに表示したままにしておく と、約 1 分後に自動的に消去されます。

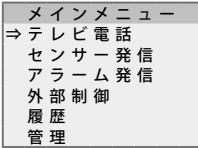

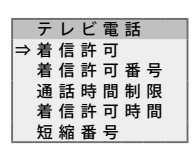

## 設定項目一覧

設定メニューでは次の項目が設定できます。 各メニューでの設定方法については 24 ページ以降をご覧ください。

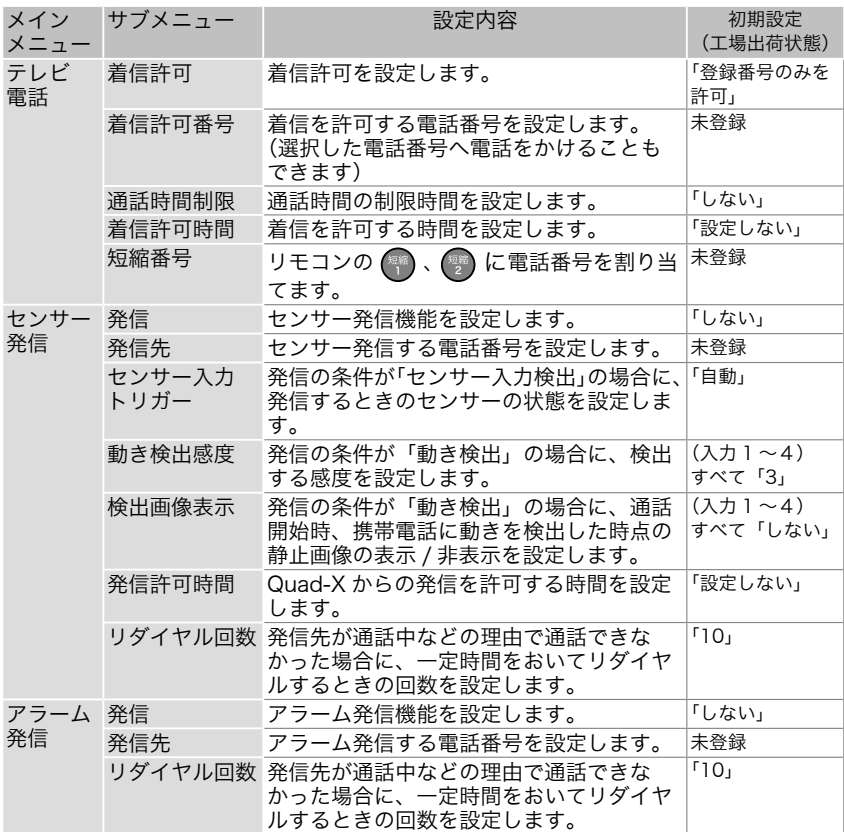

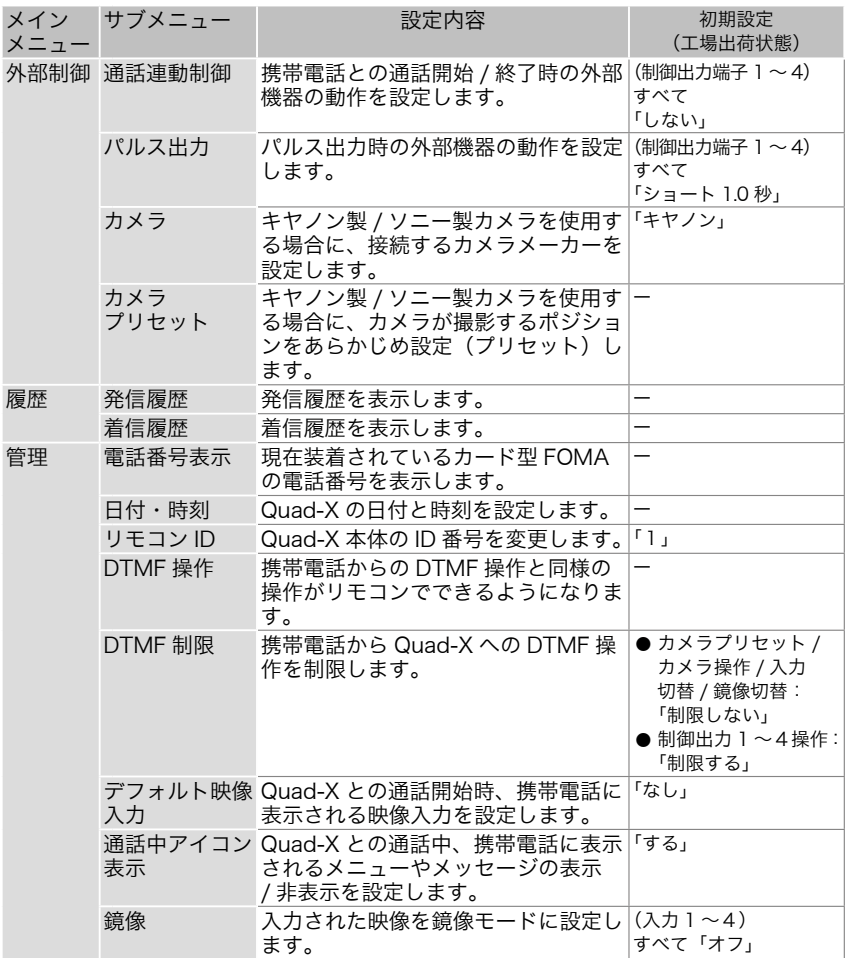

## 「テレビ電話」設定メニュー

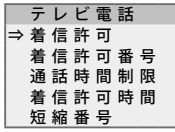

## ⇒ [着信許可]設定

Quad-X にかかってきた電話の着信許可の設定をおこないます。

- (1) (•) で [着信許可] を選択し、(\*\*) を押します。 [着信許可]設定画面が表示されます。
- $(2)$   $(4)$   $(7)$   $\sigma$  Quad-X にかかってくる携帯電話からの着信許可設定を選択し、 を押します。

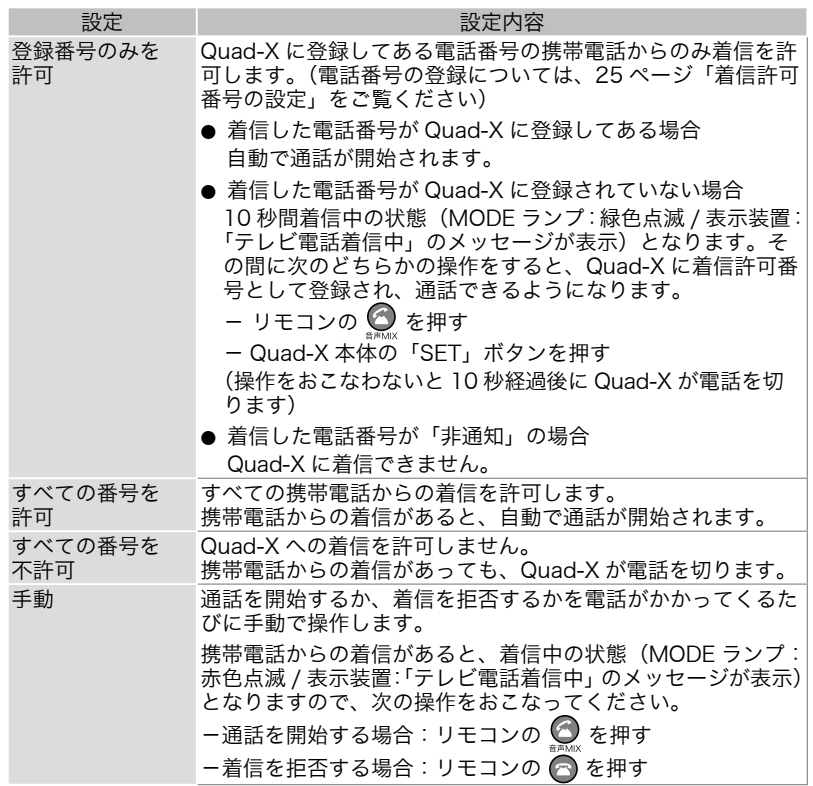

参考

● 着信許可の設定(「すべての番号を許可」⇔「登録番号のみを許可」の切り替え) は Quad-X 本体ボタンでも操作できます。(38 ページ)

## ⇒ 「着信許可番号】設定

Quad-X が着信を許可する電話番号の設定をおこないます。電話番号は 50 件 まで登録できます。

- (1) (▼) で [着信許可番号] を選択し、 (※ )を押します。 [着信許可番号]一覧が表示されます。この一覧では、現在登録されてい る電話番号が確認できます。
- (2) (▲) で電話番号が登録されていない項目番号、または登録されている電 話番号で変更したい番号を選択し、 【※2】を押します。
- (3) 3-1. 電話番号が登録されていない項目番号を選択した場合

 $\overline{(\text{O})} \sim$   $\overline{(\text{O})}$ で着信を許可する電話番号を入力し、 $\left(\begin{matrix} \overline{x_1} & \overline{x_2} \\ \overline{x_3} & \overline{x_4} \end{matrix}\right)$ を押します。

- 3-2. すでに電話番号が登録されている項目番号を選択した場合
	- 1) (4) (v) で「編集]を選択し、のを押して入力されている電話番号を消 去します。

2) ◎ ~ ◎ で着信を許可する電話番号を入力し、 (\*\*) を押します。 [着信許可番号]一覧に戻ります。

参考

- 登録済みの電話番号と同じ電話番号を登録することはできません。
- 登録した電話番号を削除するときは 1) (▲) (◆) で [着信許可番号] 一覧から削除したい電話番号を選択し、 (※) を 押します。
	- 2) ⊙ で [削除] を選択し、 (\*\*) を押します。 確認画面が表示されます。
	- 3) ⊙ で [はい] を選択(「●」を移動)し、 (※2) を押します。 電話番号が削除されます。
- 登録した電話番号との通話状態を確認するときは
	- 1) (▲) ←) で[着信許可番号]一覧から通話状態を確認したい電話番号を選 択し、(\*\*)を押します。
	- 2) ⊙ で [発信] を選択し、 (\*\*) を押します。 確認画面が表示されます。
	- 3) (•) で [はい] を選択 (「●」を移動) し、 (※ を押します。 発信が開始されます。
- 着信許可番号の登録は Quad-X 本体ボタンでも操作できます。(38 ページ)

## ⇒ 「通話時間制限】設定

携帯電話との通話時間制限の設定をおこないます。

## 注意点

- Quad-X からの発信(センサー発信、アラーム発信などの自動発信を含む) および着信許可設定の[手動]による通話では、この制限は適用されません。
- (1)(v)で[通話時間制限]を選択し、【\*\*】を押します。 [通話時間制限]設定画面が表示されます。
- (2)  $\Theta$  $\Theta$ および $\Theta$  ~  $\Theta$  で携帯電話との通話時間の設定をして、 $\left( \begin{smallmatrix} \mathbb{R}^d \end{smallmatrix} \right)$ を押 します。

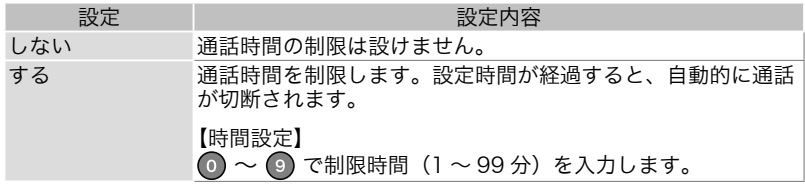

## ⇒ 「着信許可時間】設定

携帯電話からの着信を許可する時間の設定をおこないます。

## 注意点

- Quad-X からの発信(センサー発信、アラーム発信などの自動発信を含む) および着信許可設定の[手動]による通話では、この制限は適用されません。
- (1) (▼) で「着信許可時間] を選択し、 (※■) を押します。 [着信許可時間]設定画面が表示されます。
- (2) (4) ( $\Theta$  ( $\Theta$ ) および  $\textcircled{\small{0}} \sim \textcircled{\small{0}}$ で着信を許可する時間の設定をして、(\*\*) を押します。

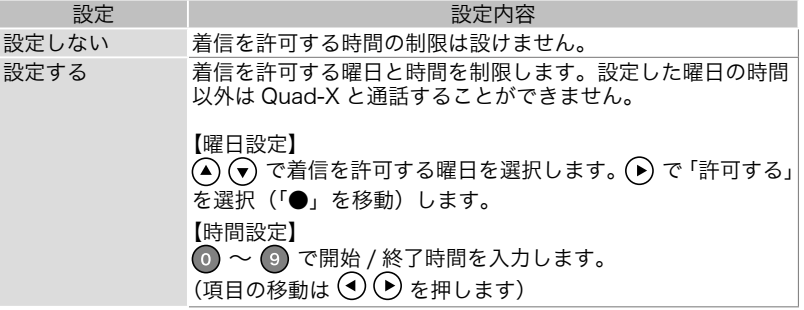

参考

- 通話中に、設定した着信許可時間から外れると、通話が切断されてしまいます。 (例えば、許可時間を「12 時 00 分~ 18 時 30 分」と設定すると、18 時 30 分になった時点で通話が切断されます)
- 日付をまたぐ時間の設定もできます。(例えば、許可時間を「20時00分~ 8時 00分」と設定すると、翌日までの設定となります)

## ⇒ [短縮番号]登録

- リモコンの(※)(※)に電話番号を割り当てます。
- (1) (▼) で [短縮番号] を選択し、 (※ を押します。 [短縮番号]画面が表示されます。
- (2) に割り当てる場合は [01] を、 ② の場合は [02] を選択し、 ※ を 押します。
- (3) (0) ~ (9) で電話番号を入力して、(\*\*) を押します。

## 「センサー発信」設定メニュー

セ ン サ ー 発 信 ⇒ 発 信 発 信 先 セ ン サ ー 入 力 ト リ ガ ー 動 き 検 出 感 度 検 出 画 像 表 示 発 信 許 可 時 間 リダイヤル回数

#### ⇒ [発信]設定

センサーによる自動発信の設定をおこないます。

#### 注意点

- 発信先が登録されていないと、本設定項目は選択できません。(発信先の登 録については、下記「発信先]設定をご覧ください)
- (1) (•) で [発信] を選択し、 (\*\*) を押します。 「発信]設定画面が表示されます。
- (2) (4) (7) (4) ⊙ で自動発信の設定を選択(「●」を移動)して、 (\*\*) を押します。

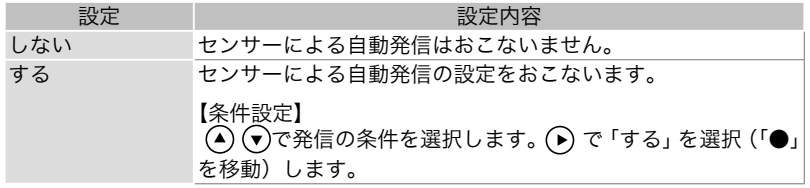

## ⇒ [発信先]設定

センサー発信する電話番号の設定をおこないます。電話番号は 5 件まで登録で きます。変化が感知されたときに、まず「01」から発信されます。「01」の携 帯電話が通話中などの理由で通話できなかった場合に、「02」の番号へ発信さ れることになります。

- (1) ⊙で[発信先]を選択し、 (\*\*)を押します。 [発信先]一覧が表示されます。この一覧では、現在登録されている電話 番号が確認できます。
- (2) (▼) で雷話番号が登録されていない項目番号、または登録されている雷話 番号で変更したい番号を選択し、 (\*\*) を押します。
- (3) 3-1. 電話番号が登録されていない項目番号を選択した場合 ◎ ~ ◎ で発信する電話番号を入力し、 (※ )を押します。 3-2. すでに電話番号が登録されている項目番号を選択した場合
	- 1) (•) で[編集]を選択し、 を押して入力されている電話番号を消 去します。

2) の ~ 9 で発信する電話番号を入力し、(※ を押します。 [発信先]一覧に戻ります。

参考

- 登録済みの電話番号と同じ電話番号を登録することはできません。
- 登録した電話番号を削除するときは
	- $(1)$   $\odot$   $\odot$  で [発信先] 一覧から削除したい電話番号を選択し、 (\*\*)を 押します。
	- $(2)$   $\overline{\mathbb{C}}$  で [削除] を選択し、 ※ を押します。確認画面が表示されます。
	- 3) (4) で [はい] を選択(「●」を移動) し、 (※ を押します。 電話番号が削除されます。
- 登録した電話番号との通話状態を確認するときは
	- 1) (▲) → で「発信先]一覧から通話状態を確認したい電話番号を選択し、 を押します。
	- 2) (•) で [発信] を選択し、 (\*\*) を押します。 確認画面が表示されます。
	- 3) (4) で [はい] を選択(「●」を移動) し、 (※) を押します。 発信が開始されます。
- 発信先の登録は Quad-X 本体ボタンでも操作できます。(39ページ)

## ⇒「センサー入力トリガー]設定(発信の条件が「センサー入力検出」の場合)

検出するセンサーの状態の設定をおこないます。

- (1) (▼) で [センサー入力トリガー] を選択し、 (※ )を押します。 ー<br>[センサー入力トリガー]設定画面が表示されます。
- (2) (4) でセンサーの状態を設定して、 (\*\*) を押します。

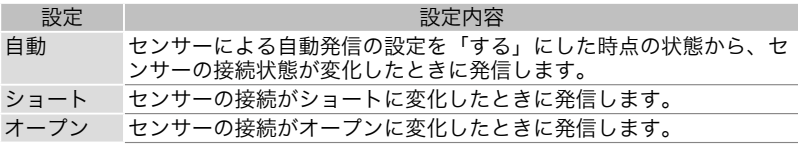

## ⇒ [動き検出感度] 設定(発信の条件が「動き検出」の場合)

検出する感度の設定をおこないます。

- (1) (▼) で [動き検出感度] を選択し、 (\*\*) を押します。 [動き検出感度]設定画面が表示されます。
- (2) (4) (▼) で対象となる映像入力、 ⊙ (▶) で検出する感度レベルを低 高の 5 段階で選択(「Ⅱ」を移動)して、 (※■)を押します。

### 注意点

● 感度のレベルは、検出する目的に応じて設定し てください。(実際に検出したい状況を作って、 感度のレベルを設定することをおすすめします) なお、感度のレベルは[動き検出感度]設定画 面の「確認」で確認できます。例えば、入力 2 に接続されているカメラに映る画像の変化を検 出すると、「確認」の「2」が反応(白く反転) します。

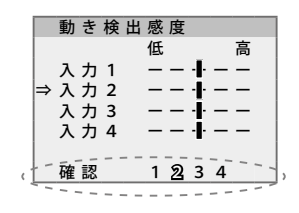

## ⇒「検出画像表示]設定(発信の条件が「動き検出」の場合)

通話開始時、動きを検出した時点の画像を携帯電話に表示する設定をおこない ます。

(1) ⊙で [検出画像表示] を選択し、 (\*\*) を押します。

[検出画像表示]設定画面が表示されます。

 $(2)$   $\odot$   $\odot$  で対象となる映像入力、 $\odot$   $\odot$  で設定を選択(「●」を移動)して、 を押します。

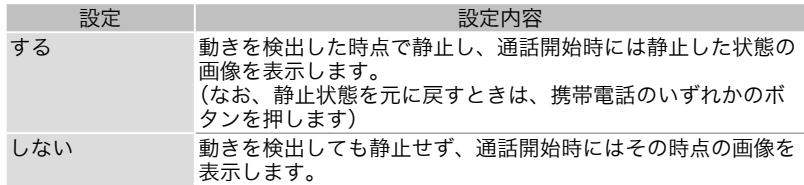

## ⇒ [発信許可時間]設定

Quad-X からのセンサー発信を許可する時間の設定をおこないます。

- (1) (•) で [発信許可時間] を選択し、 (\*\*) を押します。 [発信許可時間]設定画面が表示されます。
- (2) (4) (7) (4) および (0) ~ (9) で発信を許可する時間の設定をして、(\*\*) を押します。

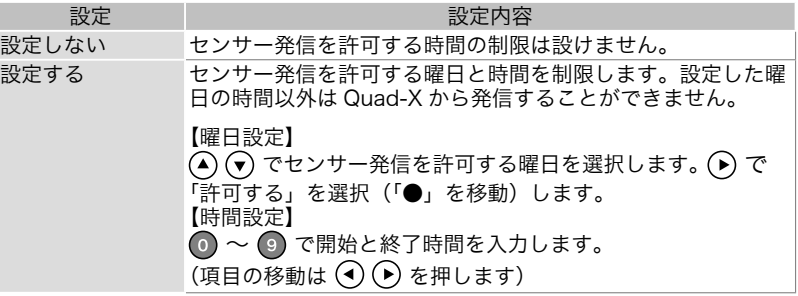

## ⇒「リダイヤル回数】設定

発信先が通話中や圏外などの理由で通話できなかった場合に、一定時間(約 3 分)をおいてリダイヤルする回数(0~10回)の設定をおこないます。

## 参考

- 発信先が複数登録されている場合は、すべての電話番号と通話できなかった ときに再度初めの電話番号からリダイヤルすることになります。
- (1) (▼) で [リダイヤル回数] を選択し、 (※ )を押します。 「リダイヤル回数]設定画面が表示されます。
- (2) ⊙ ~ ⊙ でリダイヤルする回数を入力し、 (※ )を押します。

● 携帯電話側の表示について センサー発信による Quad-X からの電話を携 帯電話が着信した場合、通話開始直後に携帯 電話に右のようなメッセージを表示して、発 信の原因を通知します。

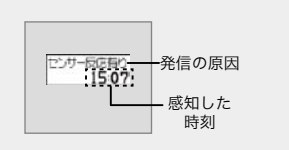

## 「アラーム発信」設定メニュー

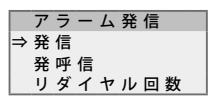

### ⇒ [発信]設定

アラームによる自動発信の設定(曜日、時刻)をおこないます。曜日、時刻の 組み合わせは 12 パターンまで設定できます。

#### 注意点

- 発信先が登録されていないと、本設定項目は選択できません。(発信先の登 録については、次ページ「発信先】設定をご覧ください)
- (1) (▼) で [発信] を選択し、 (\*\*\*) を押します。 [発信]一覧が表示されます。この一覧では、現在登録されているアラー ム設定が確認できます。
- (2) (▲) でアラーム設定が登録されていない項目番号、または登録されてい るアラーム設定で変更したい番号を選択し、(※)を押します。 各項目の詳細画面が表示されます。
- (3) 3-1. アラーム設定が登録されていない項目番号を選択した場合
	- 1) (•) で「設定する」を選択し、 ◎ ~ ◎ で発信する発信時刻を入力し ます。
	- 2) (▲) で、発信する曜日、 (◆) で「する」を選択(「●」を移動)して、 を押します。
	- 3-2. すでにアラーム設定が登録されている項目番号を選択した場合
	- $\mathcal{L}(\Omega)$ で変更したい部分を選択、<br  $\Theta$  および $\mathcal{L}(\Omega) \sim \Theta$ で設定を変更 して、 (\*\*) を押します。
	- [発信]一覧に戻ります。

## ⇒ [発信先]設定

アラーム発信する電話番号の設定をおこないます。電話番号は 1 件のみ登録で きます。

(1) (•) で [発信先] を選択し、 (\*\*) を押します。 「発信先】設定画面が表示されます。

(2) 2-1. アラーム発信先の電話番号が登録されていない場合 ◎ ~ ◎ でアラーム発信する電話番号を入力して、 (※) を押します。 2-2. 発信先の電話番号が登録されている場合

- 1) (•) で「編集]を選択し、 のを押して入力されている電話番号を消去 します。
- 2) ⊙ ~ ⊙ で電話番号を入力し、(※)を押します。
- [発信]一覧に戻ります。

## 参考

- 登録した電話番号を削除するときは
	- 1) (•) で [削除] を選択し、 (\*\*) を押します。 確認画面が表示されます。
	- 2) (4) で [はい] を選択(「●」を移動) し、 (※■) を押します。 電話番号が削除されます。
- 登録した電話番号との通話状態を確認するときは
	- 1) (▼) で「発信] を選択し、 (※ )を押します。 確認画面が表示されます。
	- 2) ⊙ で [はい] を選択 (「●」を移動) し、(\*\*) を押します。 発信が開始されます。

## ⇒ 「リダイヤル回数ๅ 設定

発信先が通話中や圏外などの理由で通話できなかった場合に、一定時間(約 3 分)をおいてリダイヤルする回数(0 ~ 10 回)の設定をおこないます。

- (1) (▼) で [リダイヤル回数] を選択し、 (※ ? を押します。 「リダイヤル回数]設定画面が表示されます。
- (2) ⊙ ~ ⊙ でリダイヤルする回数を入力し、 (※ )を押します。

● 携帯電話側の表示について アラーム発信による Quad-X からの電話を携 帯電話が着信した場合、通話開始直後に携帯 電話に右のようなメッセージを表示して、発 信の原因を通知します。

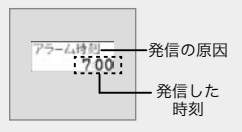

● アラーム発信先との通話中にアラーム発信時刻になった場合は、アラーム発信は 無効となり通話をそのまま継続します。

## 「外部制御」設定メニュー

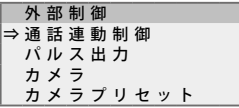

## ⇒ 「通話連動制御】設定

外部機器が接続されている制御出力端子ごとに、通話開始 / 終了時の外部機器 の動作設定をおこないます。

- (1) (•) で [通話連動制御] を選択し、 (\*\*) を押します。 [通話連動制御]設定画面が表示されます。
- (2) (4) (▼) で対象となる出力、(4) (→) で設定を選択(「●」を移動)して、(\*\*) を押します。

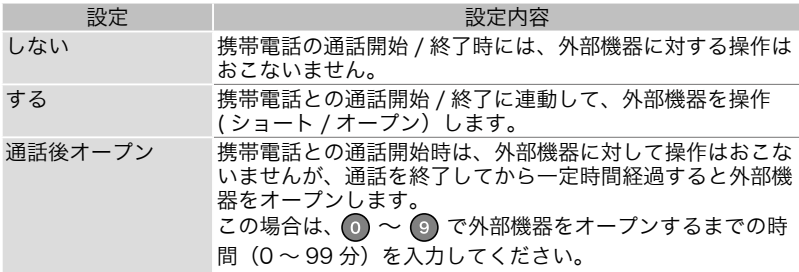

## ⇒「パルス出力】設定

外部機器が接続されている制御出力端子ごとに、パルス出力時の外部機器の動 作設定をおこないます。

- (1) (•) で [パルス出力] を選択し、 (\*\*) を押します。 [パルス出力]設定画面が表示されます。
- (2) ⊙ ⊙ で対象となる出力、 ⊙ ⊙ でパルスを出力したときの外部機器の動 作を選択(「●」を移動)し、 ◎ ~ ◎ で設定した動作と逆の状態になる までの時間 (0.1 秒~ 9.9 秒の 0.1 秒単位) を入力して、 (\*\*) を押します。

## ⇒ [カメラ]設定

## ⇒ [カメラプリセット]設定

キヤノン製 / ソニー製カメラを使用する場合に設定します。50 ページをご覧 ください。

## 「履歴」メニュー

Quad-X の発信、着信履歴を表示します。

(▼) で [発信履歴] または [着信履歴] を選択し、 【※2 を押します。 発信履歴または着信履歴が表示されます。

参考

 $\bullet$  履歴表示されている電話番号を  $\overline{(\bullet)}$  で選択し、  $\bullet$  を押すと発信すること ができます。

## 「管理」設定メニュー

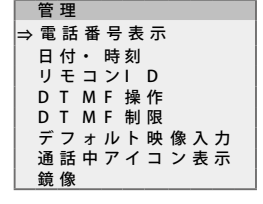

#### ⇒ [電話番号表示]

現在装着されているカード型 FOMA の電話番号を 表示します。

(▼) で [電話番号表示] を選択し、 (\*\*) を押します。 電話番号が表示されます。

## ⇒ [日付・時刻] 設定

Quad-X の日付と時刻を設定します。20 ページをご覧ください。

#### ⇒ 「リモコン ID】設定

Quad-X 本体の ID 番号を設定します。

- (1) (▼) で [リモコン ID] を選択し、 (※ \*\*\*) を押します。 「リモコン ID]設定画面が表示されます。
- (2) ~ で Quad-X 本体の ID 番号を入力し、 を押します。

#### ⇒ 「DTMF 操作1 設定

携帯電話からの DTMF 操作と同様の操作がリモコンでできるようになります。 (Quad-X が待受状態のときのみ)

**(▼) で [DTMF 操作] を選択し、 (\*\*) を押します。** 表示装置左上に「DTMF 操作中」と表示され、リモコンのボタンを組み合わせ て DTMF 操作ができるようになります。

組み合わせるボタンは携帯電話からの操作時と同じです。(45、46、51 ページ)

## ⇒ [DTMF 制限]設定

携帯電話からの DTMF 操作ができないように設定します。

- (1) (v) で [DTMF 制限] を選択し、 (\*\*) を押します。  $[DTMF, HIR]$ 設定画面が表示されます。
- (2) で DTMF 操作を制限したい項目を選択し、 で「制限する」を選 択(「●」を移動)して、(※■)を押します。

## 注意点

● センサー発信先として登録されている電話番号との通話時は、センサー発信 機能の設定(「しない」/「する」)および「DTMF 制限]の設定(「制限する」 /「制限しない」)に関係なく、常に DTMF 操作することができます。

## ⇒ 「デフォルト映像入力】設定

Quad-X との通話開始時、携帯電話に表示される映像入力を設定します。

- (1) (▼) で [デフォルト映像入力] を選択し、 (※ )を押します。 )<br>「デフォルト映像入力]設定画面が表示されます。
- (2)  $\left(\bullet\right)$  で映像入力を選択し、 (※ )を押します。 (「なし」は、前回の通話時に最後に表示していた映像入力が表示されます)

## ⇒ [通話中アイコン表示] 設定

Quad-X との通話中、携帯電話に表示されるメニューやメッセージの表示 / 非 表示を設定します。

(1) (▼) で [通話中アイコン表示] を選択し、 (※ を押します。

「通話中アイコン表示1設定画面が表示されます。

(2) (4) (▼) で設定を選択し、 (\*\*) を押します。

## ⇒ [鏡像]設定

入力された映像を鏡像モードに設定します。

- (1) (•) で [鏡像] を選択し、 (\*\*) を押します。 「鏡像]設定画面が表示されます。
- 

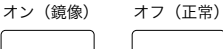

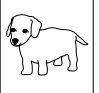

(2)  $\odot$   $\odot$  で設定する映像入力、 $\odot$   $\odot$  で設定を 選択(「●」を移動)して、(※■)を押します。

## 4-2. Quad-X 本体ボタンを使う

## 設定項目一覧

Quad-X 本体ボタンの操作では次の設定ができます。 表示装置が接続されていないなど、設定メニューが使用できないときや、 Quad-X の設定を初期設定に戻したいときにご利用ください。

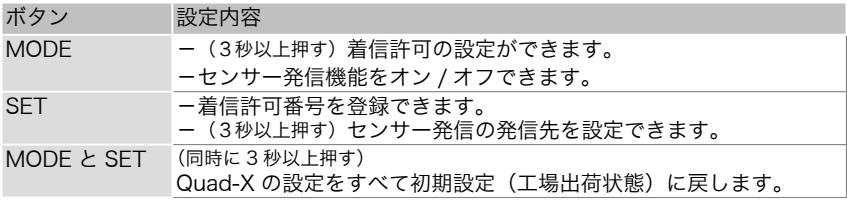

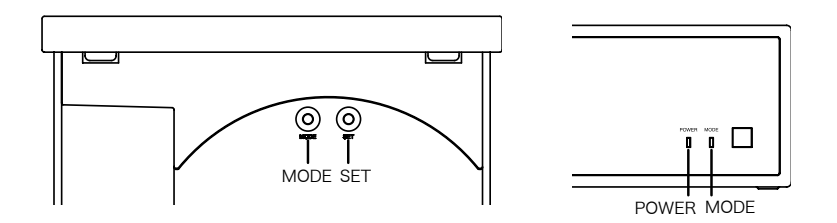

## 着信許可の設定

着信許可の設定を「すべての番号を許可」⇔「登録番号のみを許可」(24 ページ) に切り替えます。

Quad-X が待受状態のときに、「MODE」ボタンを3秒以上押します。

## 着信許可番号の登録

着信許可の設定が「登録番号のみを許可」の場合の Quad-X に着信を許可する 電話番号を登録します。

(1) 携帯電話の発信者番号通知設定を「通知設定」にします。 (設定方法については、携帯電話の取扱説明書をご覧ください)

## 注意点

- 着信許可の設定が「登録番号のみを許可」の場合、発信者番号通知設定 が「非通知設定」にしてあると、Quad-X に着信できません。
- (2) 携帯電話からカード型 FOMA へ「テレビ電話」をかけます。 「テレビ電話」は通常の「音声通話」とかけかたが異なります。携帯電話の取扱説 明書をご覧ください。
- (3) カード型 FOMA が着信中(MODE ランプ:緑色点滅)に「SET」ボタン を押します。 電話をかけた携帯電話の番号が着信許可番号として Quad-X に登録されま す。

(その後、MODE ランプが赤色点灯に変わり、通話が開始されます)

## 注意点

● 電話番号は 50件まで登録できます。登録が 50件を超えると、本体ボタン の操作では新たに番号を登録することができません。次に新しい電話番号を 登録するときは、Quad-X の設定を初期設定に戻す(次ページ参照)か、設 定メニューで登録した番号を削除する(25 ページ)必要があります。

#### センサー発信先の設定

- (1) 携帯電話の発信者番号通知設定を「通知設定」にします。 (設定方法については、携帯電話の取扱説明書をご覧ください)
- (2) 発信先に設定する携帯電話からカード型 FOMA に「テレビ電話」をかけ ます。
- (3) 通話中に 「SET」ボタンを 3 秒以上押します。 MODE ランプが 3 秒間オレンジ色に変わり、通話中の番号が発信先の番 号として登録されます。 (その後、電話を切ってください)

#### 注意点

● 本体ボタンの操作では、電話番号はセンサー [発信先] 一覧の「01」に登 録されます。この操作で新しい電話番号を登録するときは、上記を繰り返し て上書きします。

 (設定メニューを使うと、発信先は5件まで登録することができます。28ペー ジ参照)

#### センサー発信機能のオン / オフ設定

センサー発信機能の設定をオン(有効)⇔オフ(無効)に切り替えます。

Quad-X が待受状態のときに、「MODE」ボタンを押します。

- ─ 機能をオンにすると、POWER ランプが緑色に変わります。
- ─ 機能をオフにすると、POWER ランプがオレンジ色に変わります。

#### 注意点

- 事前にセンサー発信先が設定されていない場合は、機能をオンにすることは できません。
- 機能をオフにしても登録した発信先の電話番号は削除されません。

#### 設定を初期設定に戻す

Quad-X の設定をすべて初期設定(工場出荷状態)に戻します。 (登録した電話番号もすべて消去されてしまいますのでご注意ください)

Quad-X が待受状態のときに、「MODE」ボタンと「SET」ボタンを同時に 3 秒以上押します。

MODE ランプがいったん赤色になった後、MODE ランプが緑色、POWER ラ ンプがオレンジ色になり、初期設定に戻ります。

## 4-3. リモコンの機能ボタンを使う

## 注意点

- あらかじめ、表示装置の電源を入れ、Quad-X を接続した入力に切り替えて おいてください。
- リモコンと Quad-X 本体のID 番号が一致していないと、Quad-X を操作す ることができません。(41 ページ「リモコン ID」を参照し、ID 番号が一致 していることを確認してください)

## 機能一覧

リモコンでは次の機能が操作できます。 各ボタンの操作方法などについては次ページ以降をご覧ください。

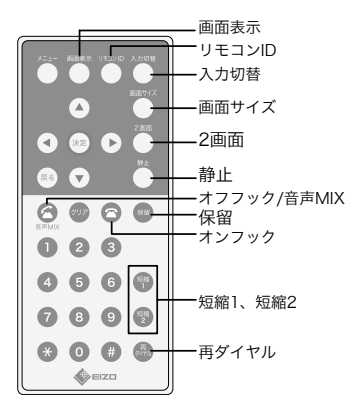

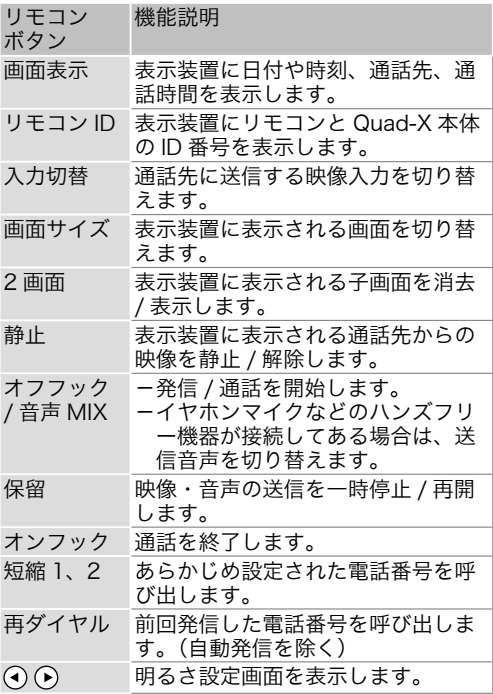

## 画面表示

ボタンを押すと、表示装置に日付や時刻、通話先、通話時間が表示されます。 情報の表示中に再度ボタンを押すと、表示が消えます。

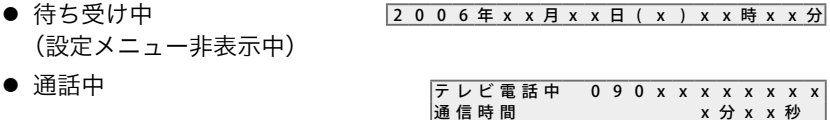

#### リモコンID リモコン ID

ボタンを押すと、 表示装置にリモコンと Quad-X 本体の ID 番号が表示されます (3 秒間)。

2 0 0 6 年 x x 月 x x 日( x ) x x 時 x x 分 A i r V i e w I D : 1  $|J + J > |D : 1|$ 

通 信 時 間 x 分 x x 秒

両者の ID 番号が一致していないと、リモコンで Quad-X を操作することがで きません。ID 番号が一致していない場合は、次の手順でリモコンの ID 番号を 変更してください。

 $\bigcap_{n=0}^{\infty}$ を押しながら、  $\bigcap_{n=0}^{\infty}$  を押す

● リモコン ID 活用例 Quad-X を複数台設置しているとき、そのなかの特定のものだけ操作したい 場合に、操作したい Quad-X とリモコンの ID 番号を一致させ、その他の Quad-X の ID 番号を異なるものに設定すると、特定の Quad-X のみ操作できる ようになります。 (Quad-X 本体の ID 番号の変更方法については、35 ページをご覧ください)

## 入力切替

ボタンを押すごとに、携帯電話に送信する 映像入力を「入力 1 →入力 2 →入力 3 → 入力 4 →全入力(4 分割画面)・・・」の順 序で切り替えます。 なお、信号が入力されていないポートは スキップされます。

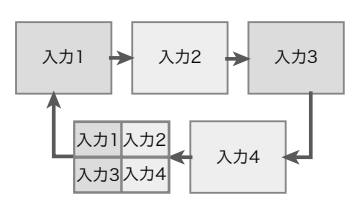

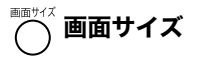

通話中にこのボタンを押すと、 ▒▒ <sub>◇</sub>▒ ◎◎<br>まテ洪墨にまテされる西西を… <sup>[───</sup>、◯ を押したときの画面表示] 表示装置に表示される画面を 「送信 / 受信画面の2画面→ 送信画面のみ→受信画面のみ ・・・」の順序で切り替えます。

。<br>、2 画面

通話中にこのボタンを押すと、 表示装置に表示される子画面 を消去 / 表示します。

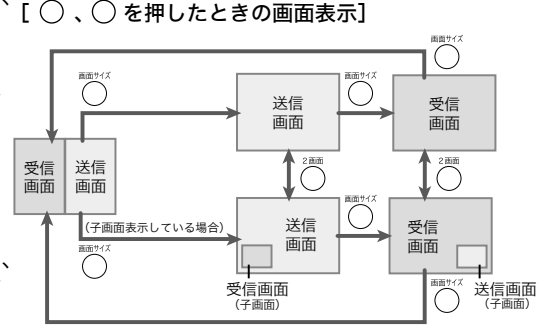

## 静止

通話中にこのボタンを押すと、表示装置に表示された通話先からの映像を静止 します。再度ボタンを押すと、静止を解除します。

## **◯ オフフック / 音声 MIX**

電話を発信するときや、通話を開始するときに使用します。

電話番号の呼び出しには次の 3 通りあります。

- $\bullet$   $\bullet$   $\bullet$   $\bullet$   $\bullet$   $\bullet$   $\bullet$  で電話番号を入力する
- ● または を押して登録してある電話番号を呼び出す
- 編を押して、前回発信した電話番号を呼び出す

電話番号を呼び出した後、△を押すと、発信を開始します。

また、Quad-X のイヤホンマイク端子にイヤホンマイクなどのハンズフリー機 器が接続してある場合、ボタンを押すごとに、通話先への送信音声を「ハンズ フリー機器の音声のみ⇔外部音声入力との MIX」に切り替えます。

## ■ 保留

保留中 通話中にこのボタンを押すと、通話先への映像・音声の送信を一時停止します。 停止中は代替画像(右図)を通話先に送信し、音声は消音 されます。 再度ボタンを押すと、映像・音声の送信を開始します。

## オンフック

通話を終了します。

## 图 9 短縮 1、短縮 2

あらかじめ設定された電話番号を呼び出します。 (設定は、設定メニューでおこないます。27 ページ)

## 第四 再ダイヤル

前回発信した電話番号を呼び出します。(自動発信を除く)

## (4) (▶) 明るさ設定

待受状態のときに <br <br />
または <br />
e 押すと、明るさ設定画面が表示されます。 (4) (▶) で明るさを設定します。

設定後は、 (\*\*) を押して確定します。

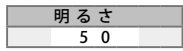

## 5. 携帯電話からの Quad-X 操作

## 5-1. 携帯電話から Quad-X に接続した機器の映像を見 る

## 1. 着信許可の設定に応じて、次の手順に従ってください。

- ー 着信許可の設定が「すべての番号を許可」の場合 携帯電話からカード型 FOMA へ「テレビ電話」をかけます。
- ー 着信許可の設定が「登録番号のみを許可」の場合
	- 1)携帯電話の発信者番号通知設定を「通知設定」にします。 (設定方法については、携帯電話の取扱説明書をご覧ください)
	- 2)携帯電話からカード型 FOMA へ「テレビ電話」をかけます。

## 注意点

- 発信者番号通知設定が「非通知設定」にしてあると、Quad-X に着信 できません。
- 携帯電話の電話番号が Quad-X に登録されていない場合は、通話する ことができません。着信許可番号として登録する必要があります。(25、 38 ページ)
- ー 着信許可の設定が「手動」の場合 携帯電話からカード型 FOMA へ「テレビ電話」をかけます。

#### 注意点

● この場合、Quad-X 側で通話を開始する操作をしないと通話すること ができません。(24 ページ)

「テレビ電話」は通常の「音声通話」とかけかたが異なります。携帯電話の取扱説明 書をご覧ください。

## 2. Quad-X の MODE ランプが赤色点灯に変わり、通話が開始されます。

 携帯電話に Quad-X に接続した機器の映像が表示されます。 (Quad-X に表示装置が接続されている場合は、通話が開始されると表示装 置にも Quad-X が送信 / 受信している映像が2画面表示されます) 通話を終了するときは電話を切ってください。

#### 注意点

- 映画や DVD など、著作権保護された映像は、Quad-X に入力しても、携帯 電話への送信および表示装置への表示はできません。
- **44** 5. 携帯電話からの Quad-X 操作 Quad-X

## 5-2. 携帯電話から通話中の Quad-X を操作する

## 操作方法 1 (DTMF 操作)

携帯電話のダイヤルボタンを組み合わせて押し、DTMF 送信することで Quad-X を操作できます。

(DTMF 送信機能については、携帯電話の取扱説明書をご覧ください)

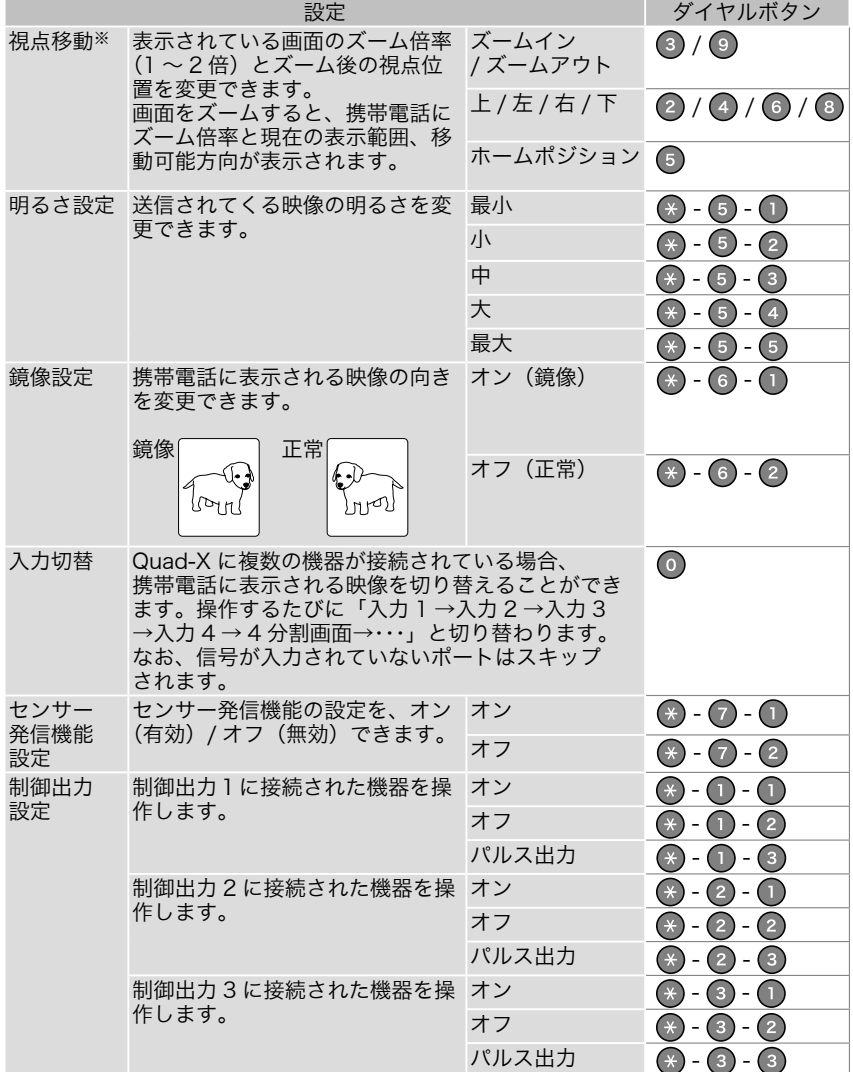

![](_page_45_Picture_172.jpeg)

※ キヤノン製カメラ(VC-C50i/VC-C50iR)/ ソニー製カメラ(EVI-D70/EVI-D100/ RPU-S5N)を使用する場合は 51 ページを参照ください。

#### 注意点

● 携帯電話に表示されている画面が「4分割画面」のときには、設定対象を特 定できないため、明るさおよび鏡像設定の操作はできません。

#### 入力中の操作をキャンセルするには

を押して、DTMF 送信してください。

#### 携帯電話からの操作結果を確認するには

携帯電話をハンズフリー設定しておくと、操作の結果が音で確認できます。(視 点移動、入力切替を除く)

- ─ Quad-X の設定が完了すると、「ピー」という音がします。
- ─ Quad-X の設定が変更できなかった場合は、「ピッピッ」という音がします。 その場合は、再度設定してください。

### 現在の Quad-X の設定を携帯電話側で確認するには

次のダイヤルボタンを押して、DTMF 送信してください。 明るさ / 鏡像 / 入力切替 / ナイトモード / センサー発信設定 / 制御出力の設定 が確認できます。

![](_page_45_Picture_12.jpeg)

#### 注意点

- Quad-X 本体の「DTMF 制限]設定(36 ページ)が制限「しない」に設定 されている項目のみが表示されます。
- 「ナイトモード」は、Quad-X にキヤノン製カメラ(VC-C50i/VC-C50iR) / ソニー製カメラ(EVI-D70/EVI-D100)が接続されている場合にのみ表示 されます。
- ●「センサー発信設定」は、発信先に登録されている番号との通話中にのみ表 示されます。

参考

- Quad-X 本体の設定メニューで、携帯電話からの DTMF 操作を制限するこ とができます。(36 ページ「DTMF 制限]設定)
- DTMF 操作は Quad-X の設定メニューでもできます。(35ページ)

## ヘルプメニューの表示

ダイヤルボタンを 2 つ以上組み合わせて操作する場合、次のようなときに入力 するダイヤルボタンがヘルプメニューとして携帯画面に表示されます。

- 1番目のボタンが押されてから、一定時間が経過したとき
- すでにヘルプメニューが表示されているときに、次のボタンの入力を必要と する項目が選ばれたとき

を押すと、ヘルプメニューが終了します。

![](_page_46_Picture_121.jpeg)

## 携帯電話に表示されるメニューやメッセージを消去するには

 を押して、DTMF 送信してください。 (再度、 を押して DTMF 送信すると、表示されます)

## 操作方法2(DTMF 送信機能を搭載していない場合)

携帯電話が DTMF 送信機能を搭載していない場合は、ダイヤルボタンを直接 押すことで Quad-X を操作できます。

ただし、この方法を利用する場合は、携帯電話側で次の設定をしておいてくだ さい。(設定方法については、携帯電話の取扱説明書をご覧ください)

- ハンズフリーに設定する
- ボタン確認音(ボタンを押したときの音)がなるように設定する

注意点

● 携帯電話の周辺が騒がしかったり、Quad-X に接続した表示装置やマイクか らの音声が携帯電話に入ったりした場合、Quad-X の操作が正常におこなえ ないことがあります。

## Quad-X の画質設定

携帯電話の画像品質設定機能を使って、次の設定ができます。 (画像品質設定機能については、携帯電話の取扱説明書をご覧ください)

![](_page_47_Picture_97.jpeg)

参考

- Quad-X の画質は、携帯電話の画像品質設定に連動して設定されます。
- この設定は画像品質を通話中に設定できる場合にのみ有効です。

## 6. 活用事例

## 6-1. キヤノン製 / ソニー製カメラを使用する

以下のキヤノン製 / ソニー製カメラを使用すると、カメラのズームや向きなど も携帯電話から操作することができます。

## 注意点

- 対応しているカメラは下記のカメラとなります。 - キヤノン製カメラ ・・・ VC-C50i/VC-C50iR - ソニー製カメラ・・・ EVI-D70/EVI-D100/RPU-S5N カメラの接続および携帯電話からのカメラ操作以外は、上記以外のカメラを使用す る場合と同様です。
- Quad-X にソニー製カメラ FVI-D70 を接続して利用する場合は、FVI-D70 のボーレートを「9600/ 秒」に設定してください。ボーレートの設定につ いては、FVI-D70の取扱説明書をご覧ください。

## カメラを接続する

- 1. 映像入力端子とカメラを映像ケーブルで接続します。
- 2. シリアルコネクタ(RS-232C)とカメラをシリアルケーブルで接続します。 (※シリアルケーブルの購入については、カメラの購入先にお問い合わせく ださい)
	- カメラを複数台接続するときは Quad-X との接続距離が近いカメラから入力1に接続してください。 Quad-X は接続距離が近いカメラから入力1、入力2と認識します。

![](_page_48_Figure_10.jpeg)

● AV 機器と併用するときは カメラを Quad-X に接続距離が近い方から入力1に接続し、その後、AV 機器を接続してください。

## 注意点

● 電源を入れる順序について 初めにカメラの電源を入れ、次に Quad-X の電源を入れてください。また は、カメラと Quad-X の電源を同時に入れてください。カメラより先に Quad-X の電源が入ると、Quad-X からカメラを制御することができません。

## カメラを設定する

キヤノン製 / ソニー製カメラを使用する場合は、 設定メニューの[外部制御]で次の設定をおこ なってください。設定メニューの操作について は、21 ページ「操作のしかた」をご覧ください。

![](_page_49_Picture_199.jpeg)

## ⇒ 「カメラ】設定

Quad-X に接続するカメラのメーカーを設定します。

- (1) (▼) で [カメラ] を選択し、 (※ )を押します。  $[*カ*メラ】設定画面が表示されます。$
- (2) ⊙ ⊙ で接続するカメラのメーカーを選択し、 (\*\*) を押します。

## ⇒ 「カメラプリセット】設定

カメラが撮影する位置を設定します。ポジションは、映像入力ごとに「ホーム ポジション」と「プリセット 1 ~5」の 6 箇所設定できます。(ソニー製カメ ラ RPU-S5N は、「ホームポジション」の設定のみになります。)

- (1) (▼) で「カメラプリセット]を選択し、 (\*\*) を押します。 [カメラプリセット]設定画面が表示されます。
- (2) ⊙ ⊙ で設定する映像入力を選択し、 (\*\*) を押します。
- (3) 4 → で対象となる設定を選択し、 (\*\*) を押します。 ポジション設定画面が表示されます。
- (4) 表示装置に映る画面を見ながら、 ⊙ ⊙ ⊙ で撮影するポジションを決 めて、 (\*\*) を押します。

( ● を押すとズームイン、 ● を押すとズームアウトすることができます)

Quad-X との通話終了時、カメラはホームポジションの位置に自動的に戻りま す。なお、カメラがホームポジションに戻るまでの約10秒間は、「動き検出機能」 は停止します。

## 携帯電話からカメラを操作する

キヤノン製 / ソニー製カメラの場合には次の操作ができます。操作方法などは、 45 ページ「5-2. 携帯電話から通話中の Quad-X を操作する」をご覧ください。

![](_page_50_Picture_222.jpeg)

参考

- カメラの機能や仕様などについては、カメラの取扱説明書をご覧ください。
- 本機は、カメラのデジタルズームには対応していません。
- キヤノン製 / ソニー製以外のカメラの場合は、ズーム後の視点位置を変更す ることはできますが、カメラの向きを移動することはできません。(45 ペー ジ)
- DTMF 操作は Quad-X の設定メニューでもできます。(35ページ)

## 6-2. テレビ会議システム

2 台の Quad-X を組み合わせて使用することで、テレビ会議に活用できます。

![](_page_50_Figure_10.jpeg)

## 7. 故障かなと思ったら

症状に対する処置をおこなっても解消されない場合は、販売店またはエイゾーサポート にご相談ください。

![](_page_51_Picture_214.jpeg)

## エラーメッセージ一覧

Quad-X 使用中に表示されるエラーメッセージは下記のとおりです。 表示されたエラーメッセージに応じた対処をおこなってください。

## ● 表示装置側に表示

![](_page_52_Picture_251.jpeg)

## ● 携帯電話側に表示

![](_page_52_Picture_252.jpeg)

## 8. お手入れ

本製品を美しく保ち、長くお使いいただくためにも定期的にクリーニングをおこなうこ とをおすすめします。

> 柔らかい布を中性洗剤でわずかにしめらせ、汚れをふき取ってください。(使 用不可の洗剤については下記注意点を参照してください。)

## 注意点

● 溶剤や薬品 (シンナーやベンジン、ワックス、アルコール、その他研磨クリー ナなど)は、キャビネットをいためるため絶対に使用しないでください。

## 9. 仕様

![](_page_54_Picture_169.jpeg)

## 外形寸法

![](_page_54_Figure_3.jpeg)

## 10. アフターサービス

本製品のアフターサービスに関してご不明な場合は、裏表紙に記載してあるエイゾーサ ポートにお問い合わせください。

#### 保証書・保証期間について

- この商品には保証書を別途添付しております。保証書はお買い上げの販売店 でお渡ししますので、所定事項の記入、販売店の捺印の有無、および記載内 容をご確認ください。なお、保証書は再発行致しませんので、大切に保管し てください。
- 保証期間は、お買い上げの日より1年間です。
- 当社では、この製品の補修用部品(製品の機能を維持するために必要な部品) を製造終了後、最低 5 年間保有しています。補修用部品の最低保有期間が 経過した後も、故障箇所によっては修理可能な場合がありますので、エイゾー サポートにご相談ください。

#### 修理を依頼されるとき

- 保証期間中の場合 保証書の規定に従い、エイゾーサポートにて修理をさせていただきます。 お買い求めの販売店、またはエイゾーサポートにご連絡ください。
- 保証期間を過ぎている場合 お買い求めの販売店、またはエイゾーサポートにご相談ください。修理範囲 (サービス内容)、修理費用の目安、修理期間、修理手続きなどを説明いたし ます。

## 修理を依頼される場合にお知らせいただきたい内容

- お名前・ご連絡先の住所・電話番号 /FAX 番号
- お買い上げ年月日・販売店名
- モデル名・製造番号(製造番号は、本体の底面部のラベル上に表示されてい る8けたの番号です。例)S/N 12345678)
- 故障または異常の内容(できるだけ詳しく)

#### 修理について

● 修理の際に当社の品質基準に適合した再生部品を使用することがありますの であらかじめご了承ください。

## 製品回収・リサイクルシステムについて

- 本製品ご使用後の廃棄は、下記回収・リサイクルシステムにお出しください。 \* なお、詳しい情報については、弊社のホームページもあわせてご覧くだ さい(http://www.eizo.co.jp)。
- 法人のお客様

本製品は、法人のお客様が使用後産業廃棄物として廃棄される場合、お客様 の費用負担でお引取りいたします。詳細については下記までお問い合せくだ さい。

[ エイゾーサポートネットワーク株式会社 ]

![](_page_56_Picture_70.jpeg)

## ■製品に関するお問い合わせ先

#### 0120-956-812 EIZOコンタクトセンター

受付時間:月~金 9:30~18:00 (祝祭日及び弊社休業日を除く)

## ■故障/修理に関するお問い合わせ先

エイゾーサポート北陸 〒926-8566 石川県七尾市藤橋町ア部8-2 TEL (0767) 52-7700 FAX (0767) 52-0202 営業時間:月~金 9:30~17:30 (祝祭日及び弊社休業日を除く)

![](_page_57_Picture_5.jpeg)

## 株式会社ナナオ

〒924-8566 石川県白山市下柏野町153番地

http://www.eizo.co.jp/

環境保護のため、再生紙を使用しています。

第2版 2006年7月 Printed in Japan. 00N0L227B1